## **THE FUNCTION GRAPH**

**Task**

**Solution**

During analysis of measurement data, you need the best aid to give you detailed results about your tool. Often, ordinary measurement parameters like angles, lengths and curvatures are not enough. Measurement results can be so complicated and composite that a graph is the best solution. Rather than listing the same parameter several times, it can be best represented by a graph. The alternative is to repeat measurements with different settings every time, a method that is both slow and cumbersome.

The Conoptica Measurement System delivers advanced solutions to these needs. The Function Parameter of Interest (Function POI) can be represented as a graph in the Function Panel. Using this panel, you can add a new level of detail richness to your measurement analyses. The Function POI produces a graph showing any POI value as a function of a custom POI argument.

**Benefit** Detailed analysis of your tools and products can help you identify deficiencies in your production line. If used ahead of production it can also avoid breakage and halts. Using the Function POI will rationalize the process of measuring your objects. It will also quicken and simplify the creation of complicated and composite POIs.

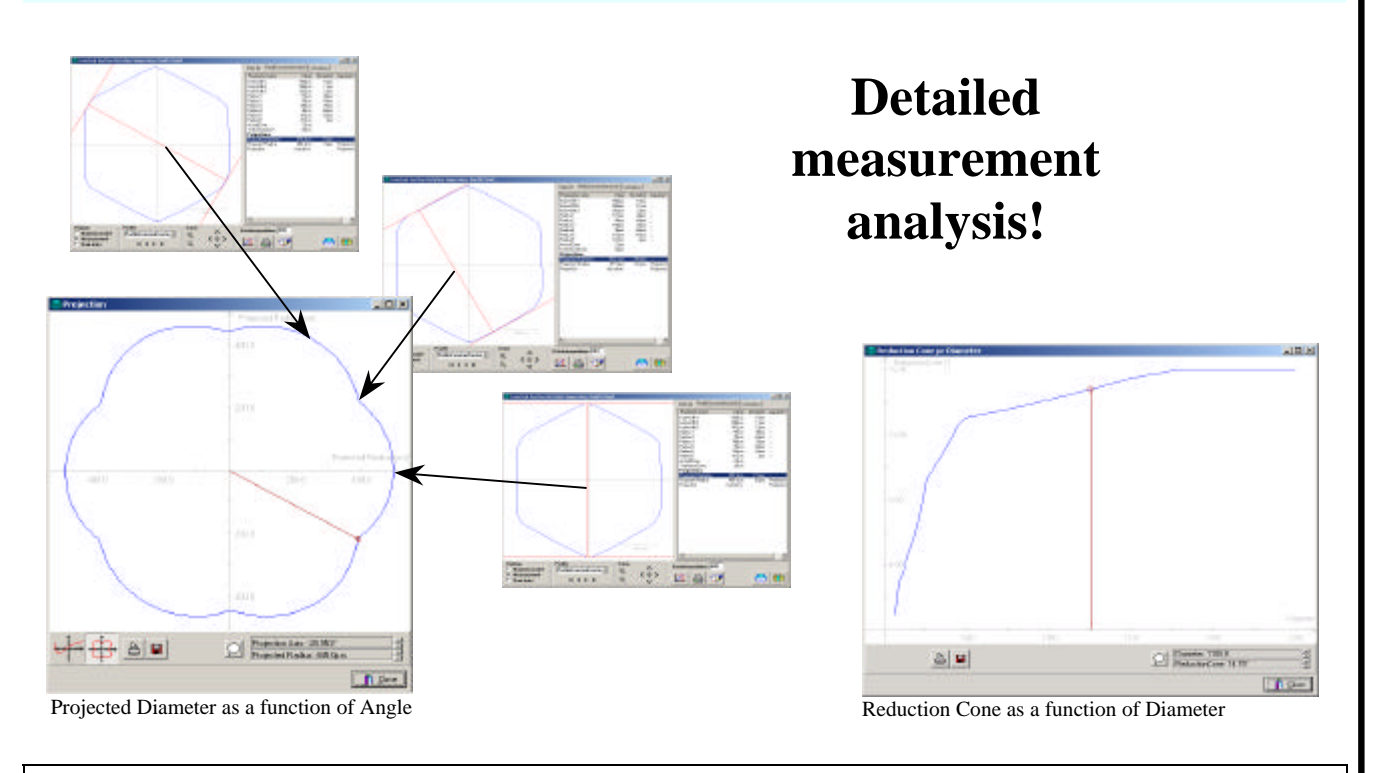

How to create a Function POI:

- Open the Advanced Panel, select 'new parameter' by right-clicking in the POI list.
- Click the 'Choose Parameter' button and select 'Graph  $\rightarrow$  Function'.
- Select the POI you want to display as a function. (the y-axis)
- Select the function argument. (the x-axis)
- How to display a Function POI:
- Open the Advanced Panel.
- Right click the function POI and select 'Show Function' from the drop-down menu.
- Sample the graph by moving the mouse cursor in the graph window.

**Step by Step**